# 位置:【后台】-【站务】-【促销管理】-【活动管理】-【添加活动】

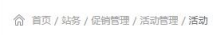

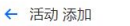

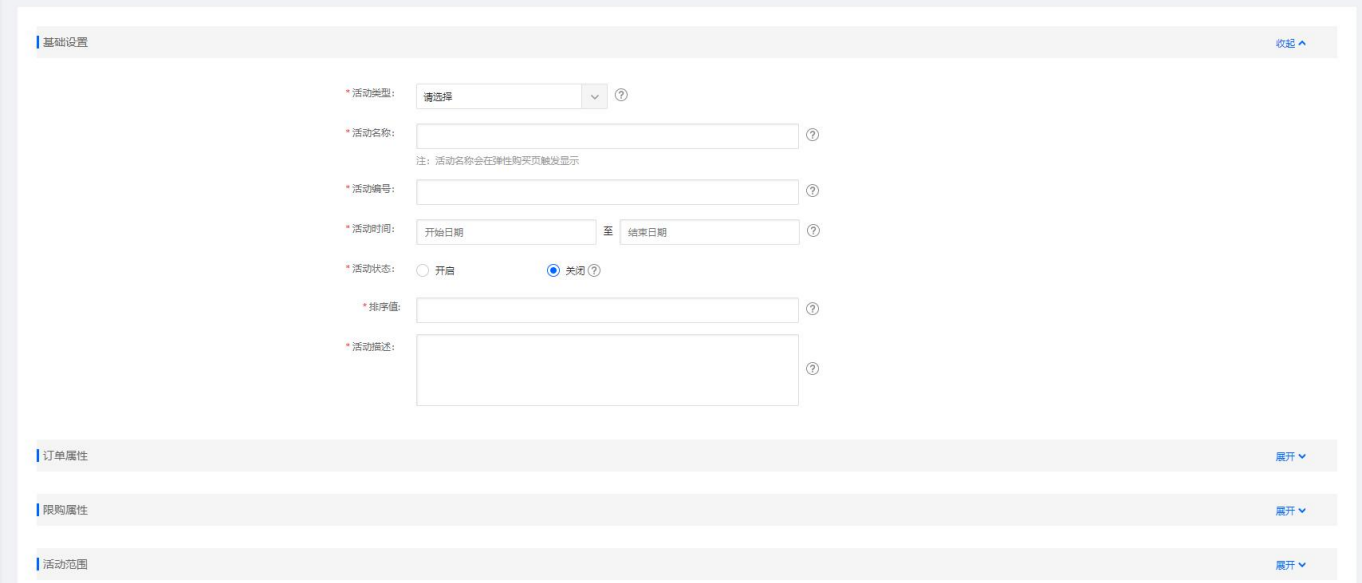

#### 添加活动规则

成功添加活动后,需要为活动制定规则

#### 位置:【后台】-【站务】-【促销管理】-【活动管理】-【活动规则】-【设置】-【添加规则】

如: 1核□1G□ 3M带宽□70G硬盘 5折的活动, 可购买时长限定为3、6、12、24、36个月

注:活动规则添加需符合逻辑才可添加成功!具体活动可参照官方说明

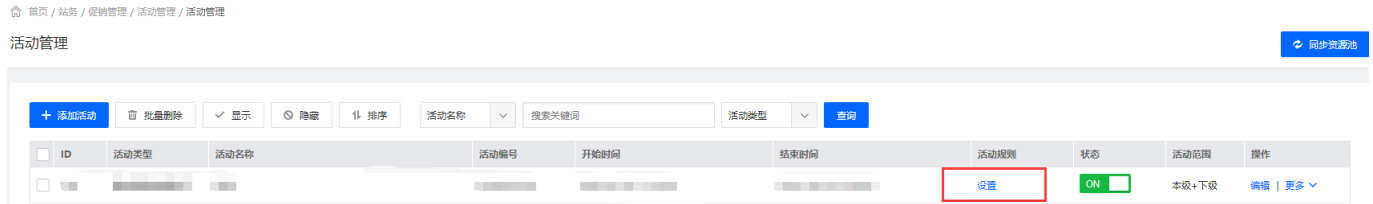

# ← 活动规则添加

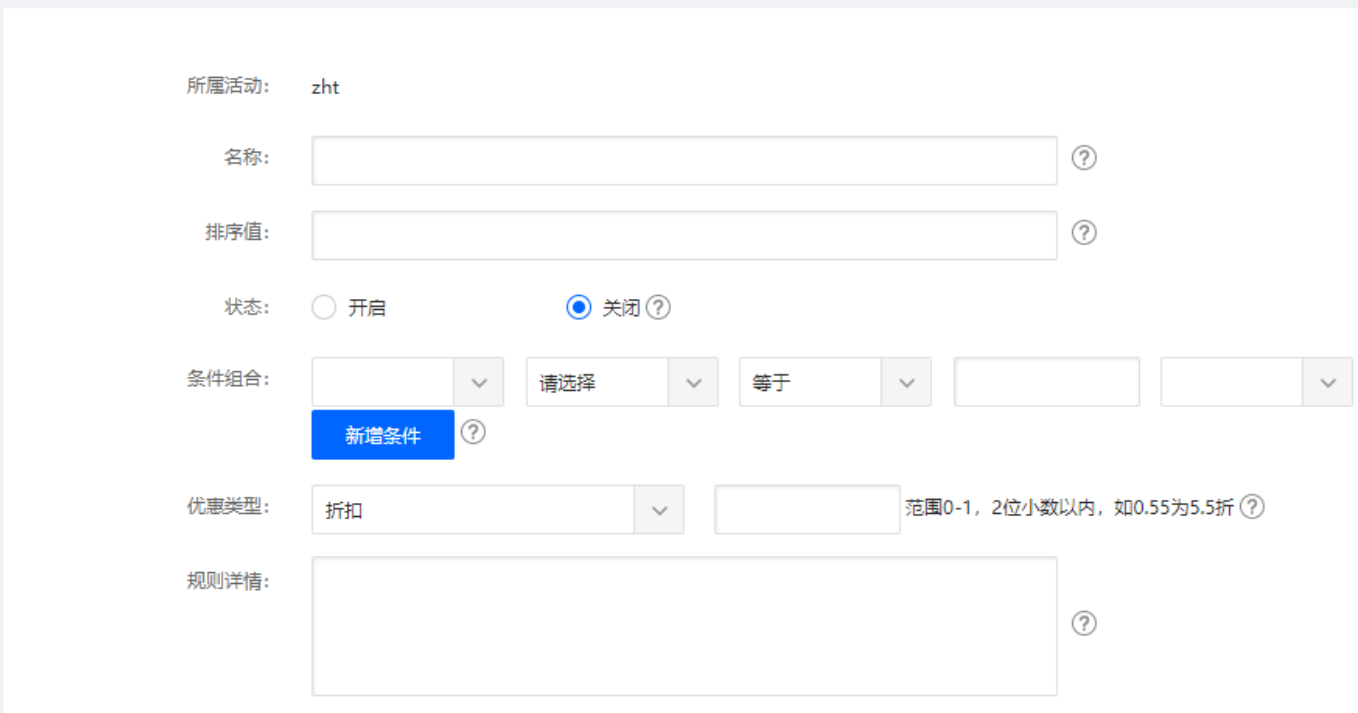

# 使用活动购买页

详情请参见: [独立活动购买页的使用方法](https://www.apayun.com/doc/189)

# 添加活动**Banner**

全图链接可设置为活动购买页的地址

附: [Banner](https://www.apayun.com/doc/195)[管理文档](https://www.apayun.com/doc/195)

#### 设置最新活动插图

活动链接可设置为活动购买页的地址

附: [最新活动插图文档](https://www.apayun.com/doc/212)